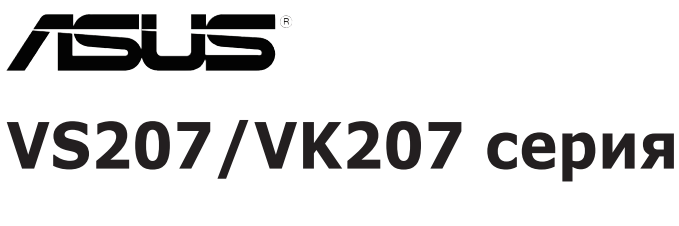

# **LCD монитор**

# **Ръководство на потребителя**

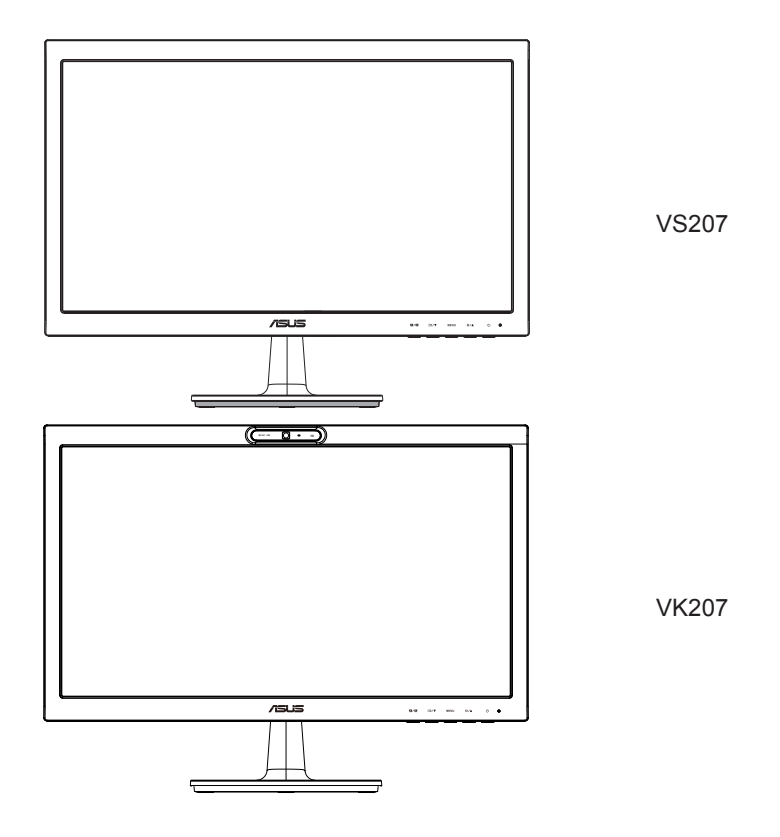

# **Съдържание**

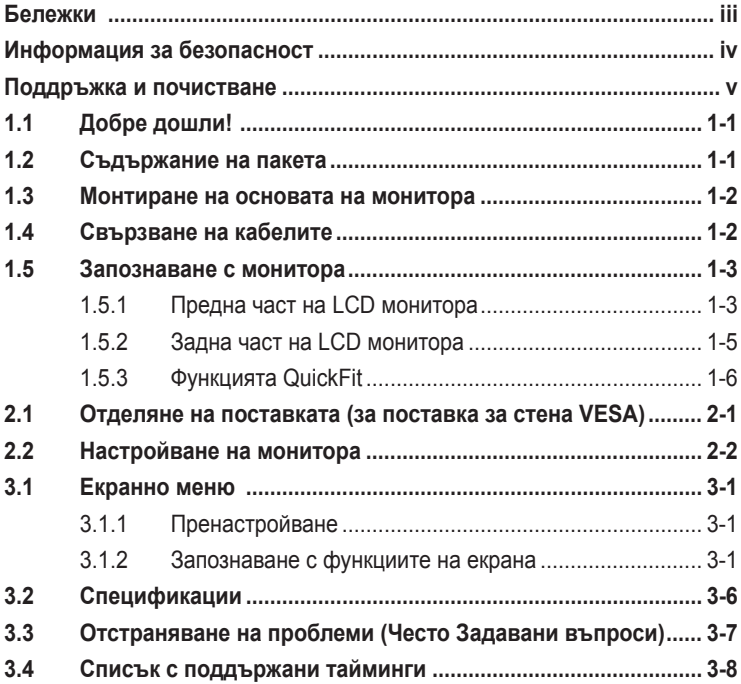

Copyright © 2012 ASUSTeK COMPUTER INC. Всички права запазени.

Никоя част от това ръководство, включително описаните продуктите и софтуер, не могат да бъдат размножавани, предавани, записвани, съхранявани в друга система или превеждани на други езици под каквато и да било форма и начин, с изключение на документите, които купувачът е съхранил с цел поддръжка, без писменото разрешение ASUSTeK COMPUTER INC. ("ASUS").

Гаранцията и поддръжката на продукта не важат в следните случаи: (1) при поправка, модификация или промяна на продукта, освен ако не е на лице писмено разрешение от ASUS; (2) ако серийният номер на продукта е заличен или липсва.

ASUS ПРЕДОСТАВЯ ТОВА РЪКОВОДСТВО В НАСТОЯЩИЯ МУ ВИД БЕЗ КАКВИТО И ДА БИЛО ГАРАНЦИИ, ПРЕКИ ИЛИ КОСВЕНИ, ВКЛЮЧИТЕЛНО, НО НЕ САМО, КОСВЕНИ ГАРАНЦИИ ИЛИ УСЛОВИЯ ЗА ПРОДАВАЕМОСТ ИЛИ ПРИГОДЕНОСТ ЗА ДАДЕНА ЦЕЛ. ПРИ НИКАКВИ ОБСТОЯТЕЛСТВА ASUS, НЕГОВИТЕ ДИРЕКТОРИ, СЛУЖИТЕЛИ ИЛИ АГЕНТИ НЕ НОСЯТ ОТГОВОРНОСТ ЗА КОСВЕНИ, СПЕЦИАЛНИ, СЛУЧАЙНИ ИЛИ ПРОИЗТИЧАЩИ ОТ ИЗПОЛЗВАНЕТО НА ПРОДУКТА ЩЕТИ (ВКЛЮЧИТЕЛНО ПРОПУСНАТИ ПЕЧАЛБИ, ЗАГУБЕНИ КЛИЕНТИ, ДАННИ, ПРЕУСТАНОВЯВАНЕ НА ДЕИНОСТ И ДР.), ДОРИ и AKO ASUS СА БИЛИ<br>ИНФОРМИРАНИ, ЧЕ ТАКИВА ПОВРЕДИ ПРОИЗЛИЗАЩИ ОТ ДЕФЕКТ ИЛИ ГРЕШКА В ТОВА РЪКОВОДСТВО ИЛИ ПРОДУКТА, СА ВЪЗМОЖНИ

ТЕХНИЧЕСКИТЕ ХАРАКТЕРИСТИКИ И ИНФОРМАЦИЯТА В ТОВА РЪКОВОДСТВО СА ПРЕДОСТАВЕНИ ЗА ВАШЕ СВЕДЕНИЕ И СА ОБЕКТ НА ПРОМЯНА ПО ВСЯКО ВРЕМЕ БЕЗ ПРЕДУПРЕЖДЕНИЕ. ТЕ НЕ ТРЯБВА ДА СЕ ТЪЛКУВАТ КАТО ЗАДЪЛЖЕНИЕ НА ASUS. ASUS НЕ НОСИ ОТГОВОРНОСТ ЗА ГРЕШКИ ИЛИ НЕТОЧНОСТИ, КОИТО МОГАТ ДА СЕ ПОЯВЯТ В РЪКОВОДСТВОТО, ВКЛЮЧИТЕЛНО ОПИСАНИЕТО НА ПРОДУКТИТЕ И СОФТУЕРА В НЕГО.

Продуктите и фирмените имена, посочени в това ръководство, може да са или да не са регистрирани търговски марки или авторски права на съответните им фирми и се използват само за идентифициране или обяснение в полза на притежателите без никакво намерение за нарушение.

# <span id="page-2-0"></span>**Бележки**

## **Изявление на Федералната Комисия по Комуникациите (ФКК)**

Това устройство отговаря на част 15 от правилника на ФКК. Работата му е предмет на следните две условия:

- Устройството да не причинява вредна интерференция.
- Устройството трябва да приема всякаква интерференция включително и такава, която може да причини нежелано действие.

Това устройство е тествано и отговаря на ограниченията за цифрово устройство "Class B", съгласно част 15 от правилника на ФКК. Целта на тези критерии е да осигурят приемлива защита срещу вредни интерференции в жилищни инсталации. Това оборудване произвежда, използва и може да излъчва радиочестотна енергия. Ако не е инсталирано и използвано в съответствие с инструкциите на производителя, то може да причини вредна интерференция в радио комуникациите. Няма гаранция, че тази интерференция няма да се появи при определена инсталация. Ако устройството причинява вредни смущения в радио- и телевизионното приемане, които могат да се определят чрез включване и изключване на устройството, потребителят може да се опита да коригира смущенията по един или повече от следните начини:

- Да преориентира или премести антената на приемника.
- Да увеличи разстоянието между оборудването и приемника.
- Да включи устройството в контакт на електрическата верига, който е различен от веригата, към която е включен приемникът.
- Да се обърне за помощ към дилъра или опитен радио-/ телевизионен техник.

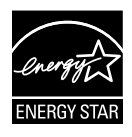

Като партньор на Energy Star® , нашата компания определи, че този продукт отговаря на критериите за енергийна ефективност на Energy Star® .

## **Изявление на Канадски Отдел по Комуникациите**

Този цифров уред не превишава ограниченията на "Class B" за звукови емисии от цифров уред заложени в нормативите за радио интерференция на КОК.

Този цифров уред от "class B" е в съответствие с канадския стандарт ICES-003.

# <span id="page-3-0"></span>**Информация за безопасност**

- Прочетете внимателно всички прилежащи документи на монитора, преди да пристъпите към монтиране.
- Никога не излагайте монитора на дъжд или влага, ако искате да предотвратите пожар или токов удар.
- Никога не опитвайте да отворите кутията на монитора. Високото напрежение в монитора може да доведе до сериозно физическо увреждане.
- Ако захранването е повредено, не се опитвайте да го ремонтирате сами. Свържете се с квалифициран техник или с Вашия доставчик.
- Преди да използвате уреда, уверете се, че всички кабели са свързани правилно и че захранващите кабели не са повредени. Ако установите някаква неизправност, незабавно се свържете със своя доставчик.
- Слотовете и отворите в задната и горната част на кутията осигуряват вентилация. Не ги блокирайте. Никога не разполагайте продукта близо до или върху радиатор или източник на топлина, освен ако има подходяща вентилация.
- Мониторът трябва да функционира само с посочения на етикета източник на електроенергия. Ако не сте сигурни за мощността на електроенергията в дома Ви, консултирайте се с Вашия доставчик или с месната електрическа компания.
- Използвайте подходящ контакт, който съответства на местните стандарти.
- Не пренатоварвайте захранващите проводници и удължителите. Пренатоварването може да доведе до пожар или токов удар.
- Избягвайте прах, влага и резки температурни промени. Не разполагайте монитора в помещение, където може да се навлажни. Поставете монитора на стабилна повърхност.
- Изключете продукта по време на гръмотевична буря или когато няма да го използвате дълго време. Това ще предпази монитора от повреди причинени от промени в напрежението.
- Никога не вкарвайте предмети и не изливайте течности в отворите на кутията на монитора.
- За да гарантирате надеждно функциониране, използвайте монитора само с изброените UL компютри, които имат подходящо конфигурирани букси – между 100-240V AC.
- Ако срещнете технически проблеми, свържете се с квалифициран техник или с Вашия доставчик.
- Контактът трябва да се намира в близост до оборудването и да бъде лесно достъпен.

## <span id="page-4-0"></span>**Поддръжка и почистване**

- Преди да повдигнете или преместите монитора, откачете кабелите и захранващия кабел. Когато позиционирате монитора, следвайте инструкциите за повдигане. Когато повдигате или носите монитора, дръжте го за крайните ръбове. Не повдигайте монитора като държите основата или кабела.
- Почистване Изключете монитора и извадете захранващия кабел. Почистете повърхността на монитора с кърпя, която не е мъхеста или абразивна. Упорити петна могат да бъдат премахнати с кърпа, напоена с мек почистващ препарат.
- Избягвайте използването на почистващ препарат, който съдържа алкохол или ацетон. Използвайте препарат предназначен за почистване на LCD. Никога не пръскайте със спрея директно върху екрана, тъй като той може да проникне в монитора и да предизвика токов удар.

## **Следните симптоми са нормални за монитора:**

- Поради естеството на флуоресцентна светлина, екранът може да трепти, когато го използвате в началото. Изключете захранването и го включете отново, за да се уверите, че трептенето е изчезнало.
- Възможна е слаба промяна в яркостта на екрана в зависимост от използвания режим на монитора.
- Когато не се сменя изображението на екрана за дълъг период от време, може да се появи остатъчен образ след смяна на изображението. Екранът постепенно ще се възстанови или може да го изключите за няколко часа.
- Когато екранът стане черен, мига или престане да работи, свържете се с Вашия доставчик или сервизен център за поправка. Не поправяйте екрана сами!

## **Символи, използвани в ръководството**

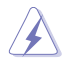

ПРЕДУПРЕЖДЕНИЕ: Информация за предпазване от нараняване по време на работа с монитора.

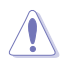

ВНИМАНИЕ: Информация за избягване на повреда на елементите по време на работа с монитора.

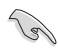

ВАЖНО: Информация, която задължително ТРЯБВА да следвате докато работите с монитора.

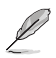

ЗАБЕЛЕЖКА: Съвети и помощна информация при работа с монитора.

## **Къде да намерите повече информация**

Вижте следните източници за допълнителна информация за продукта и софтуерно актуализиране.

### **1. Уеб страници на ASUS**

Уеб страниците на ASUS предлагат обновена информация за хардуерните и софтуерни продукти на ASUS. Отидете на **http://www.asus.com**

#### **2. Допълнителна информация**

Продуктът Ви може да съдържа допълнителни документи, които са били добавени от търговеца. Тези документи не са част от стандартния пакет.

# <span id="page-6-0"></span>**1.1 Добре дошли!**

Благодарим Ви, че закупихте LCD монитора ASUS® серия VS207/ VK207!

Най-новият широкоекранен LCD монитор на ASUS Ви дава по-чист, по-широк и по-ярък образ, както и множество функции за допълнително удоволствие при гледане.

Благодарение на тези функции можете да се насладите на удобство и прекрасен образ предлагани от VS207/VK207!

# **1.2 Съдържание на пакета**

Проверете дали Вашият LCD пакет VS207/VK207 съдържа следните елементи:

- $\checkmark$  LCD монитор
- $\checkmark$ Основа на монитора
- $\checkmark$ Ръководство за бърз старт
- Помощен диск CD
- $\checkmark$  1 х захранващ кабел
- $\checkmark$  1 x VGA кабел
- $\checkmark$  1 х DVI кабел (наличен само за модели VS207T/N)
- $\checkmark$ 1 x аудио кабел (наличен само за модели VS207T/S, VK207S)
- $\checkmark$ 1 x USB кабел (наличен само за модели VK207S)
- $\checkmark$  1 х гаранционна карта

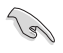

Ако някой от елементите по-горе е повреден или липсва, незабавно се свържете се с Вашия доставчик.

# <span id="page-7-0"></span>**1.3 Монтиране на основата на монитора**

#### **Сглобяване на основата на монитора:**

- 1. Свържете основата с колоната на монитора и завъртете по посока на часовниковата стрелка. Щракването означава, че основата е била прикачена успешно.
- 2. Настройте монитора на ъгъл за гледане според предпочитанията си.

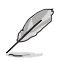

За да не повредите монитора, препоръчваме Ви да поставите мека покривка, кърпа или плат на масата.

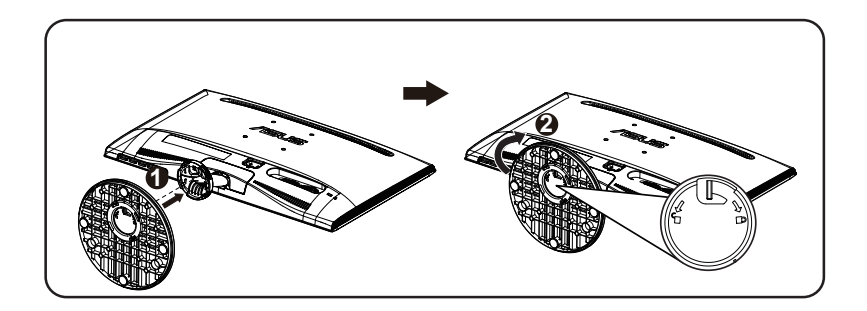

# **1.4 Свързване на кабелите**

#### **Свързване на кабелите:**

Свържете нужните кабели както е описано в глава 1.5.2, стр. 1-5.

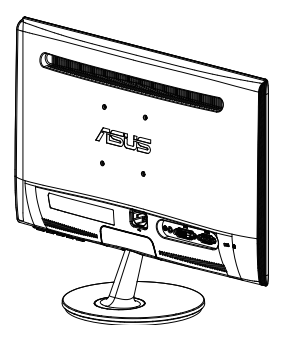

## <span id="page-8-0"></span>**1.5 Запознаване с монитора**

## **1.5.1 Предна част на LCD монитора**

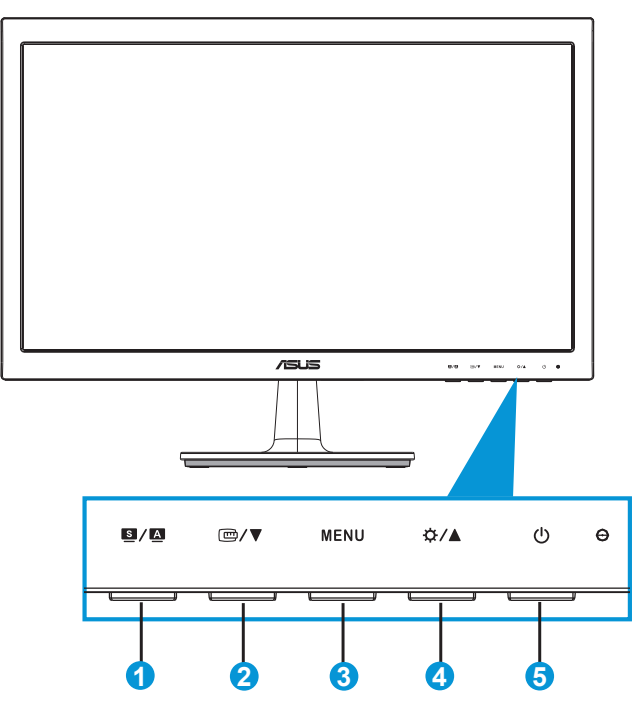

- 1. Бутон:
	- Автоматично настройване на образа до неговата оптимална позиция, честота и фаза чрез продължително натискане на този бутон за 2-4 секунди (само за VGA режим).
	- Използвайте този бутон за бързо превключване между шестте видео режима [(Scenery (Природа), Standard (Стандартен), Theater (Кино), Game (Игри), Night View (Нощно гледане) и sRGB (sRGB режим)] с технологията SPLENDID™ Video Enhancement.
	- Излезте от екранното меню или се върнете в предходното меню докато екранното меню е активно.
- 2. □/▼ Бутон:
	- Натиснете този бутон, за да намалите стойността на избраната функция или за да отидете на следващата.
	- Натиснете този бутон, за да активирате QuickFit функцията, проектирана за подравняване.
	- Функцията QuickFit съдържа 2 страници с общи шарки за решетки и снимки. (вж. 1.5.3 Функцията QuickFit)
- 3. Бутон MENU (МЕНЮ):
	- Натиснете този бутон, за да влезете в екранното меню.
	- Натиснете този бутон, за да изберете или маркирате икона (функция) докато екранното меню е активно.
	- Това е клавиш за цикъл QuickFit.
- 4. Бутон:
	- Натиснете този бутон, за да увеличите стойността на избраната функция или преместете надясно/нагоре, за да отидете на следващата. Това също е и бутон за бърз достъп до настройките за яркост.
- 5. Бутон за включване и изключване/Индикатор на захранването:
	- Натиснете този бутон, за да включите или изключите монитора.
	- Цветът на индикатора на захранването е посочен в таблицата по-долу.

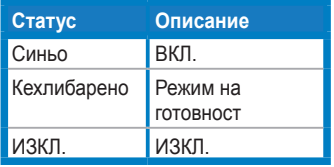

## <span id="page-10-0"></span>**1.5.2 Задна част на LCD монитора**

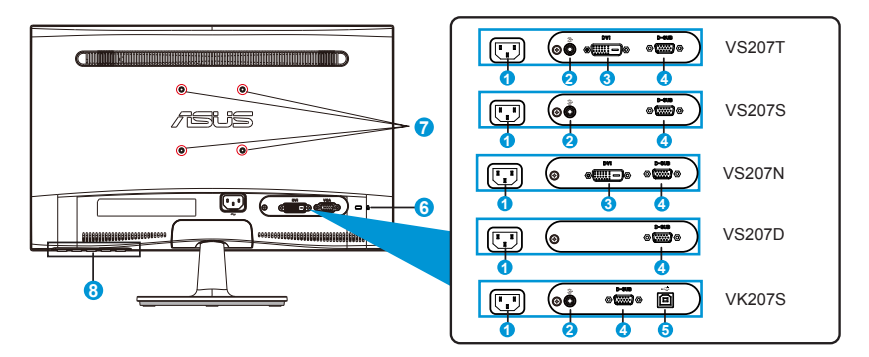

- 1. AC вход
- 2. Аудио Line-in вход
- 3. DVI вход
- 4. VGA вход
- 5. USB upstream порт
- 6. Слот за заключващ механизъм Kensington
- 7. Отвори за отверка Стойка за стена VESA
- 8. Контролни бутони

## <span id="page-11-0"></span>**1.5.3 Функцията QuickFit**

Функцията QuickFit има две схеми: (1) Решетка (2) Размер на снимката.

1. Шарки на решетките

Шарките на решетките улесняват дизайнери и потребители в организирането на съдържанието и оформлението на дадена страница за постигане на цялостен външен вид и усещане.

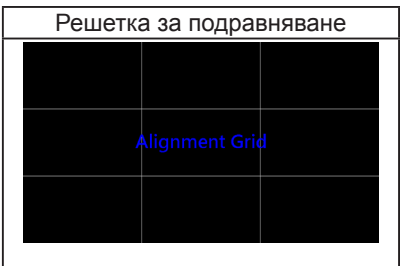

## 2. Размер на снимката

Различните размери на с нимки, показани във функцията QuickFit позволяват на фотографите и другите потребители точно да преглеждат и редактират снимките си на екрана в реален размер.

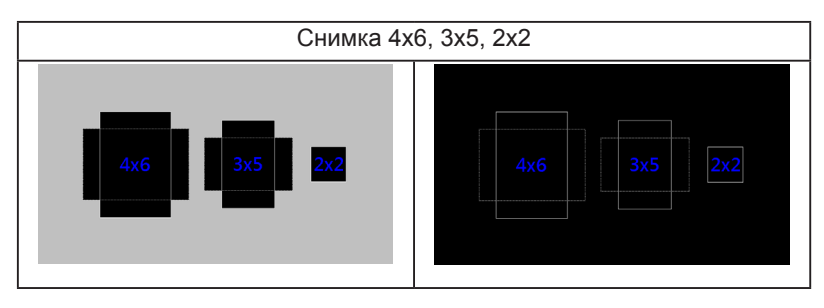

# <span id="page-12-0"></span>**2.1 Отделяне на поставката (за поставка за стена VESA)**

Отделящата се основа на LCD монитор серия VS207/VK207 е специално създадена за стойка за стена VESA.

### **Отделяне на дръжката/основата:**

- 1. Дръпнете лоста за спиране и завъртете обратно на часовниковата стрелка, за да отключите.
- 2. Отстранете основата от монитора.
- 3. Внимателно издърпайте пластината, която покрива горната част на стойката. Използвайте отвертка, за да отстраните четирите болта, които държат основата към монитора.
- 4. Разделете основата от монитора.

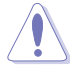

- За да не повредите монитора, препоръчваме Ви да поставите мека покривка, кърпа или плат на масата.
- Когато махате болтовете, придържайте основата на монитора.

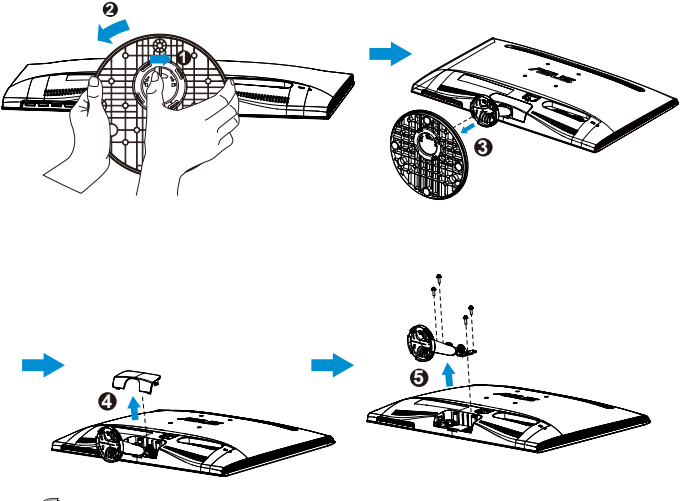

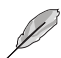

- Стойката за стена VESA (75 x 75 mm) се закупува отделно.
- Използвайте само стойката за стена, одобрена от UL с минимално тегло/натоварване според модела, показан в таблицата със технически данни (размер на болтовете: M4 x 10 mm).

# <span id="page-13-0"></span>**2.2 Настройване на монитора**

- За най-добро гледане Ви препоръчваме да разположите образа на цял екран и да изберете най-удобния за Вас ъгъл на гледане.
- За да не падне мониторът докато променяте ъгъла, придържайте основата.
- Можете да настроите ъгъла на монитора от -5° до 20°.

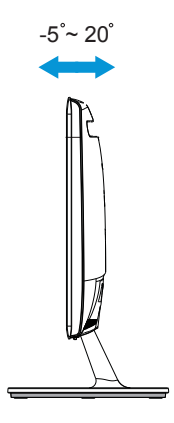

# <span id="page-14-0"></span>**3.1 Екранно меню**

## **3.1.1 Пренастройване**

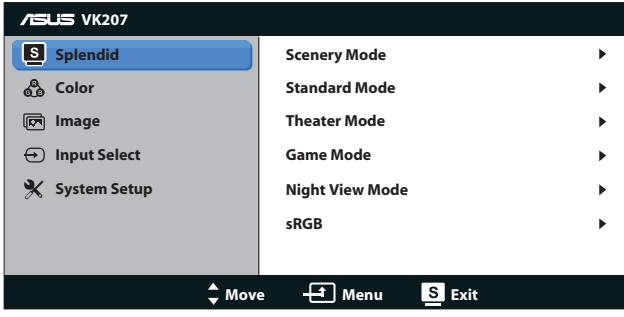

- 1. Натиснете бутон [MENU] (МЕНЮ), за да активирате екранното меню.
- 2. Натиснете  $\nabla u \triangle$ , за да се движите между функциите. Маркирайте и активирайте желаната функция чрез натискане на бутона [MENU] (МЕНЮ). Ако избраната функция има подменю, натиснете ▼ и ▲ отново за навигация във функциите на подменюто. Маркирайте и активирайте желаната функция от подменюто чрез натискане на бутона [MENU] (МЕНЮ).
- 3. Натиснете  $\nabla u \triangle$  за да промените настройките на избраната функция.
- 4. За да излезете от екранното меню, натиснете бутона . Повторете стъпки 2 и 3, за да настроите друга функция.

## **3.1.2 Запознаване с функциите на екрана**

#### **1. Splendid**

Тази функция съдържа шест подфункции, които можете да изберете както пожелаете. Всеки режим има опция Reset (Нулиране), която позволява да съхраните собствените си настройки или да възстановите стандартните настройки

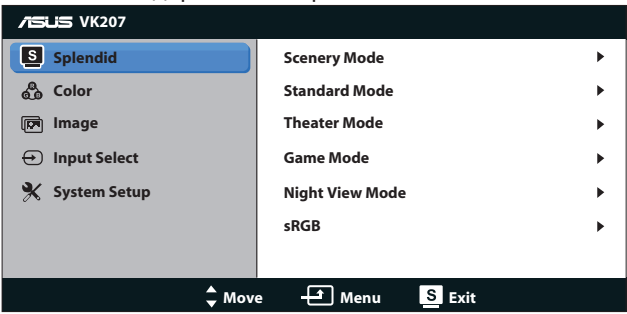

- **• Scenery Mode (Режим "Природа")**: Това е най-добрият избор за гледане на пейзажи със SPLENDID™ Video Enhancement.
- **• Standard Mode (Стандартен режим)**: Това е най-добрият избор за редактиране на документи със SPLENDID™ Video Enhancement.
- **• Theater Mode (Режим "Кино")**: Това е най-добрият избор за гледане на филми със SPLENDID™ Video Enhancement.
- **• Game Mode (Режим "Игри")**: Това е най-добрият избор за игране на игри със SPLENDID™ Video Enhancement.
- **• Night View Mode (Режим "Нощни снимки")**: Това е найдобрият избор за игри с по-тъмен образ или за гледане на филм на тъмно със SPLENDID™ Video Enhancement.
- **• sRGB**: Това е най-добрият избор за разглеждане на снимки и графики от компютри.

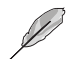

В режим **Standard Mode (Стандартен режим)**, функциите **Saturation (Наситеност)**, **Skin Tone (Цвят на кожата)**, **Sharpness (Рязкост)** и **ASCR** не могат да се конфигурират от потребителя. В режим **sRGB** функциите **Brightness (Яркост)**, **Contrast (Контраст)**, **Saturation (Наситеност)**, **Color Temp. (Цветна температура)**, **Skin Tone (Цвят на кожата)**, **Sharpness (Рязкост)** и **ASCR** не могат да се конфигурират от потребителя.

## **2. Color (Цвят)**

Изберете желания цвят на изображението чрез тази функция.

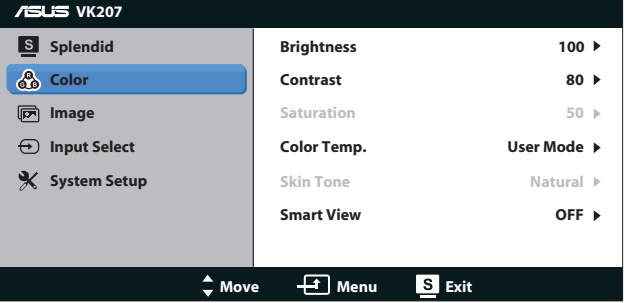

- **• Brightness (Яркост)**: Интервалът за настройка е от 0 до 100. Бутонът се използва и за бърз достъп за активиране на тази функция.
- **• Contrast (Контраст)**: Интервалът за настройка е от 0 до 100.
- **• Saturation (Наситеност)**: Интервалът за настройка е от 0 до 100.
- **• Color Temp. (Цветна температура)**: Има три готови режима [Cool (Студени цветове), Normal (Нормални цветове), Warm (Топли цветове)] и един User Mode (Потребителски режим).
- **• Skin Tone (Тон на кожата)**: Има три цветови режима Reddish (Червеникав), Natural (Неутрален) и Yellowish (Жълтеникав).
- **• Smart View**: Разнообразни позиции на гледане с технологията Smart View.

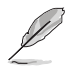

В **User Mode (Потребителски режим)** цветовете **R (Червено)**, **G (Зелено)** и **B (Синьо)** могат да се конфигурират от потребителя; обхватът на настройката е 0 ~ 100.

## **3. Image (Изображение)**

От тази главна функция можете да настроите Sharpness (Рязкост), Aspect Control (Пропорции), Position (Позиция) (само за VGA) и Focus (Фокус) (само за VGA) на изображението.

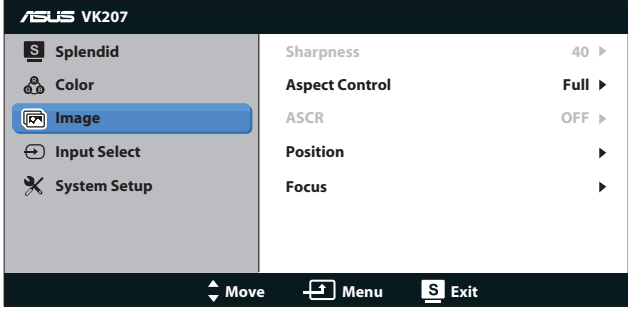

- **• Sharpness (Рязкост)**: Настройва рязкостта на образа. Интервалът за настройка е от 0 до 100 [наличен само при избиране на Standard Mode (Стандартен режим) в меню Splendid].
- **• Aspect Control (Съотношение на страните)**: Променете пропорциите на "Цял екран", "4:3".
- **• ASCR**: Изберете ON (ВКЛ.) или OFF (ИЗКЛ.), за да активирате или деактивирате функцията динамичен контраст . (ASCR: ASUS Smart Contrast Ratio (Интелигентно контрастно съотношение на ASUS). Деактивирано при Standard Mode (Стандартен режим).
- **• Position (Позиция)**: Настройва хоризонталната позиция [H-Position (Х. позиция)] и вертикалната позиция [V-Position (В. позиция)] на изображението. Интервалът на настройката е от 0 до 100 (налично само за VGA входящ сигнал).

**• Focus (Фокус)**: Намалява хоризонталната и вертикалната граница на шума чрез индивидуално настройване на Phase (Фаза) и Clock (Честота). Интервалът на настройката е от 0 до 100 (налично само за VGA входящ сигнал).

### **4. Input Select (Избор на входящ сигнал)**

Изберете източника на входящ сигнал от **VGA**, **DVI**.

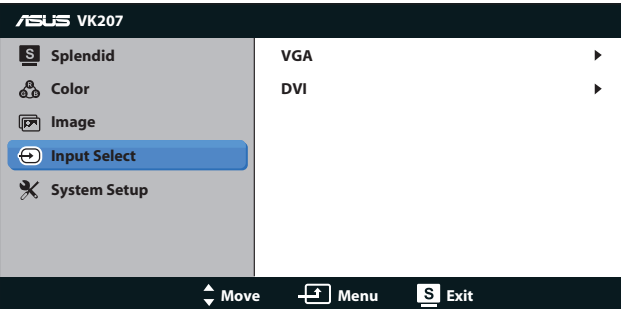

- **• DVI**: (налично само за модели VS207T/N).
- **5. System Setup (Настройка на системата)** Настройва конфигурацията на системата.

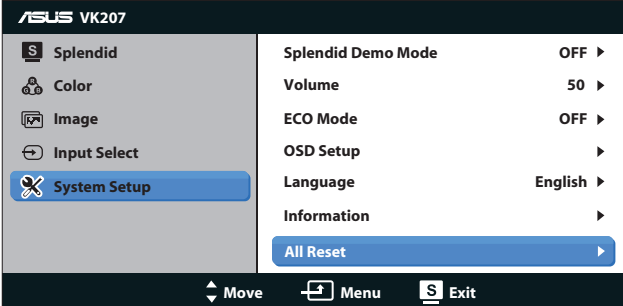

- **• Splendid Demo Mode (Splendid демо режим)**: Активира демо режима за функцията Splendid.
- **• Volume (Сила на звука)**: Настройва силата на изходящия звук. (наличен само за модели VS207T/S, VK207S)
- **• ECO Mode**: Активира еко режим за икономия на енергия. [Някои нива на сивото може да не бъдат разпознати, ако ECO (ЕКО) режимът е ON (Включен)]. Яркостта е по-ниска, отколкото когато Contrast Ratio (Контрастно съотноешение) е 100.)
- **• OSD Setup (Настройка на екранното меню)**: Настройва хоризонталната позиция [H-Position (Х. позиция)], вертикалната позиция [V-Position (В. позиция)], OSD Timeout (Таймаут на екр. меню), DDD/CI и Transparency (Прозрачност) на екранното меню.
- **• Language (Език)**: Избор на език на екранното меню. Наличните езици са English (Английски), French (Френски), German (Немски), Spanish (Испански), Italian (Италиански), Dutch (Холандски), Russian (Руски), Traditional Chinese (Традиционен китайски), Simplified Chinese (Опростен китайски) и Japanese (Японски).
- **• Information (Информация)**: Показва информация за монитора за Input Port (Порт за входящ сигнал), Resolution (Разделителна способност), H-freq. (Х. чест.), V-freq. (В. чест.) и Model Name (Име на модела).
- **• All Reset (Нулирай всички)**: Задайте "Yes" (Да), за да върнете фабричните стойности на всички настройки.

# <span id="page-19-0"></span>**3.2 Спецификации**

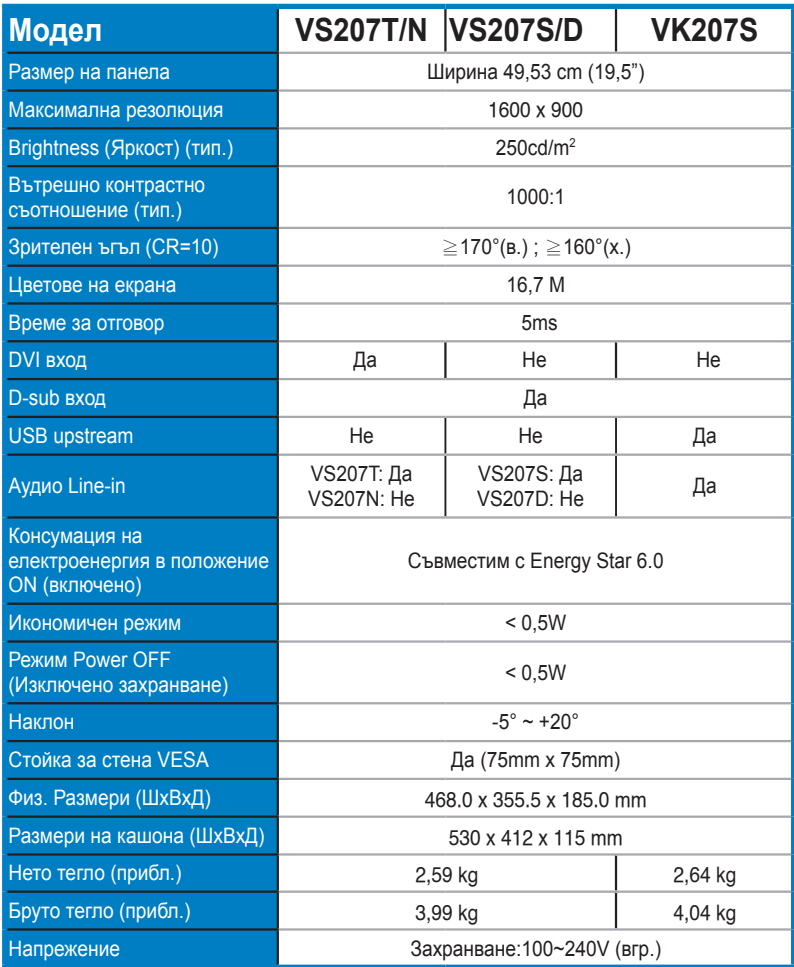

**\*Някои данни са предмет на промяна без предупреждение.**

# <span id="page-20-0"></span>**3.3 Отстраняване на проблеми (Често Задавани въпроси)**

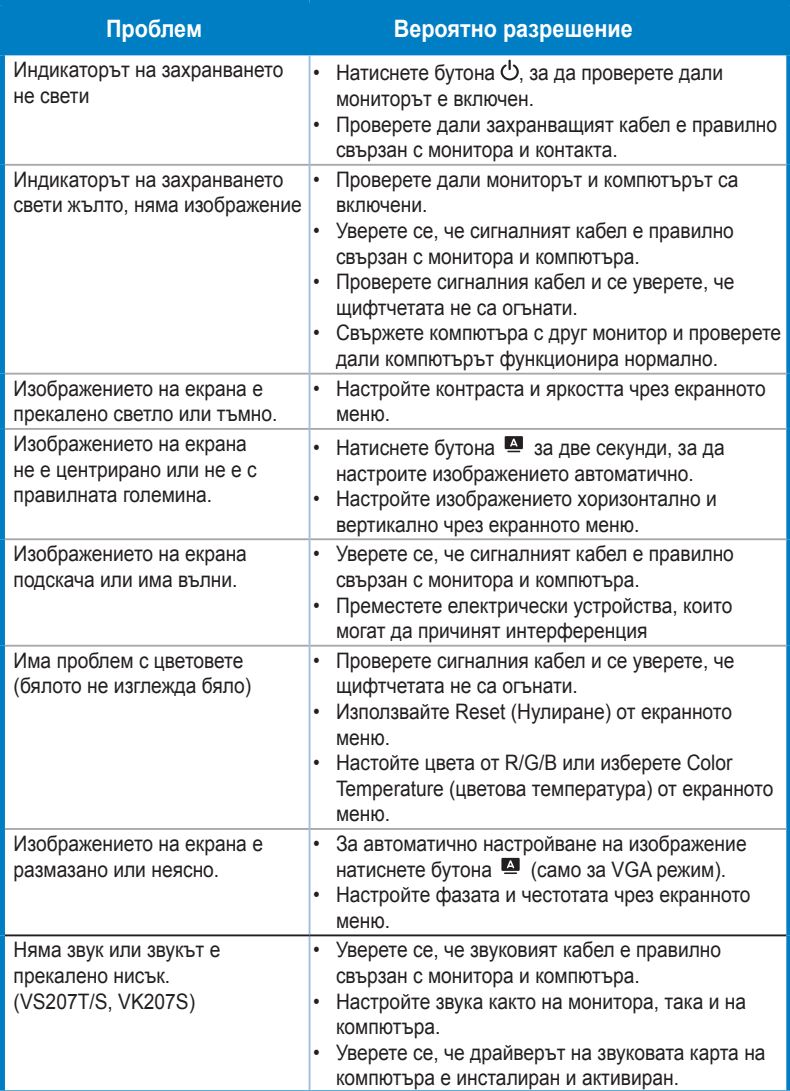

# <span id="page-21-0"></span>**3.4 Списък с поддържани тайминги**

**Таймингин, поддържани във VESA/IBM режими (D-SUB, DVI-D входящ сигнал)**

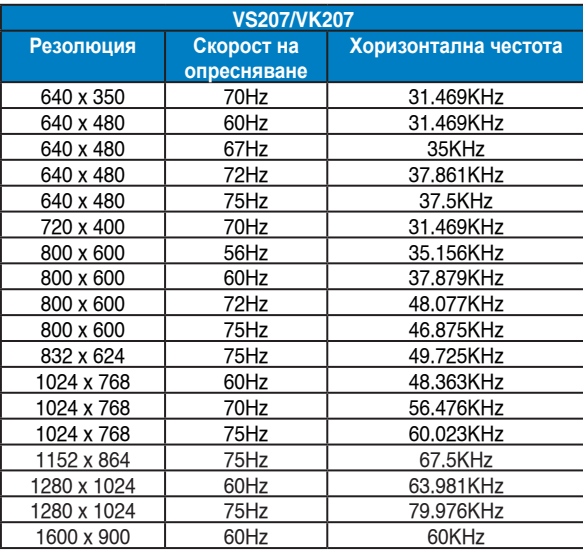

**\* Режими, които не са присъстват в списъка, не се поддържат. За оптимална резолюция Ви препоръчваме да изберете режим от таблици по-горе.**